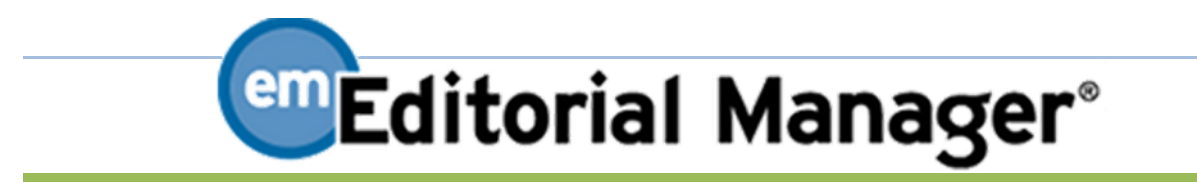

# 査読者マニュアル

2020 年 2 月

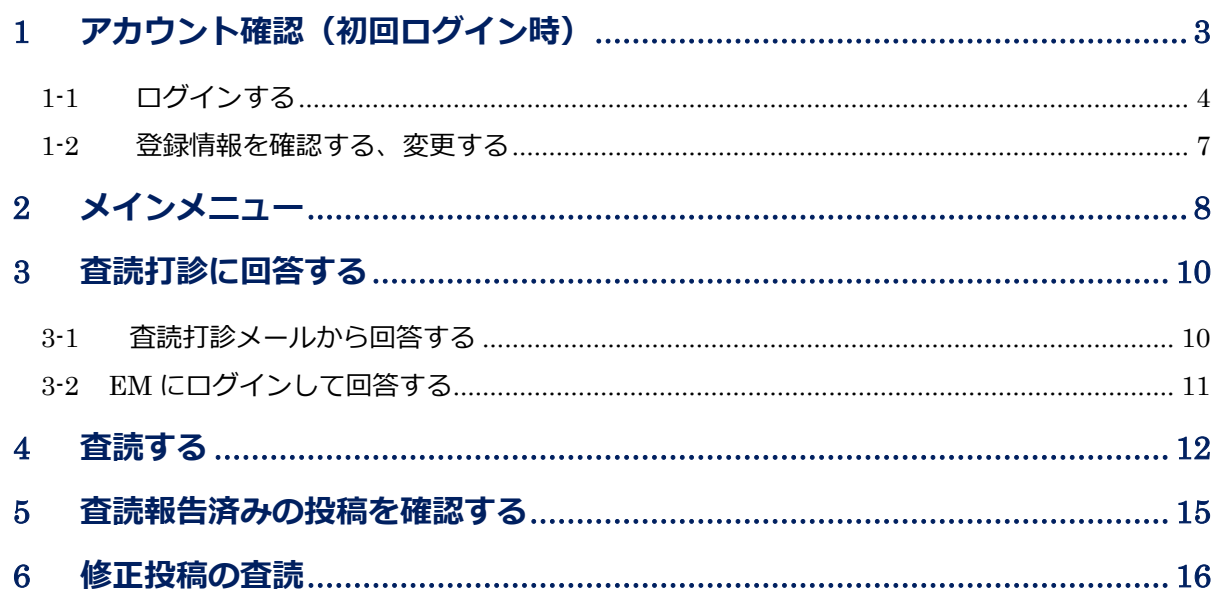

### <span id="page-2-0"></span>**1** アカウント確認(初回ログイン時)

編集にご協力いただき、まことにありがとうございます。

投稿審査システム[Editorial Manager](http://www.editorialmanager.com/jsmd/) にユーザ(アカウント)登録をされていない方に関しまして は、事務局や編集者にてあらかじめアカウントを作成させていただく場合があります。(これを代 理登録といいます)

姓、名、メールアドレスといった基本情報は登録していますが、専門分野の入力を初回ログイン時 に促される場合があります。あらかじめご了承ください。

### ご自身でアカウント登録をお済ませの方へのお願い:

EM では、代理登録時にメールアドレスをキーとして重複したユーザがいないか識別しています。 ご自身で登録したメールアドレスと、代理登録時に入力したメールアドレスが異なる場合には同 一人物と認知できず、別のユーザとして登録されます。

お持ちのユーザ名/パスワードと異なる情報が送られてきた場合には、お手数ではございますが、 事務局へお知らせください。

◆ ユーザ名について

代理登録時に操作者(事務局や編集者)がユーザ名を指定しないと、ユーザ名は、次のように付与 されます。

ユーザの「姓」の最初の 1 文字+「名」+任意の数字

例:投稿花子さんの場合

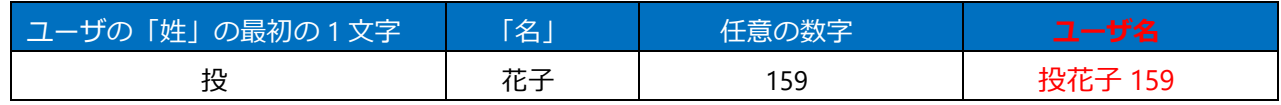

ユーザ名は、ログイン後に[登録情報の変更]から随時変更可能です。適宜ご変更ください。(参 考:1-2 登録情報を確認する、変更する)

# <span id="page-3-0"></span>**1-1** ログインする

ログイン画面 ٠

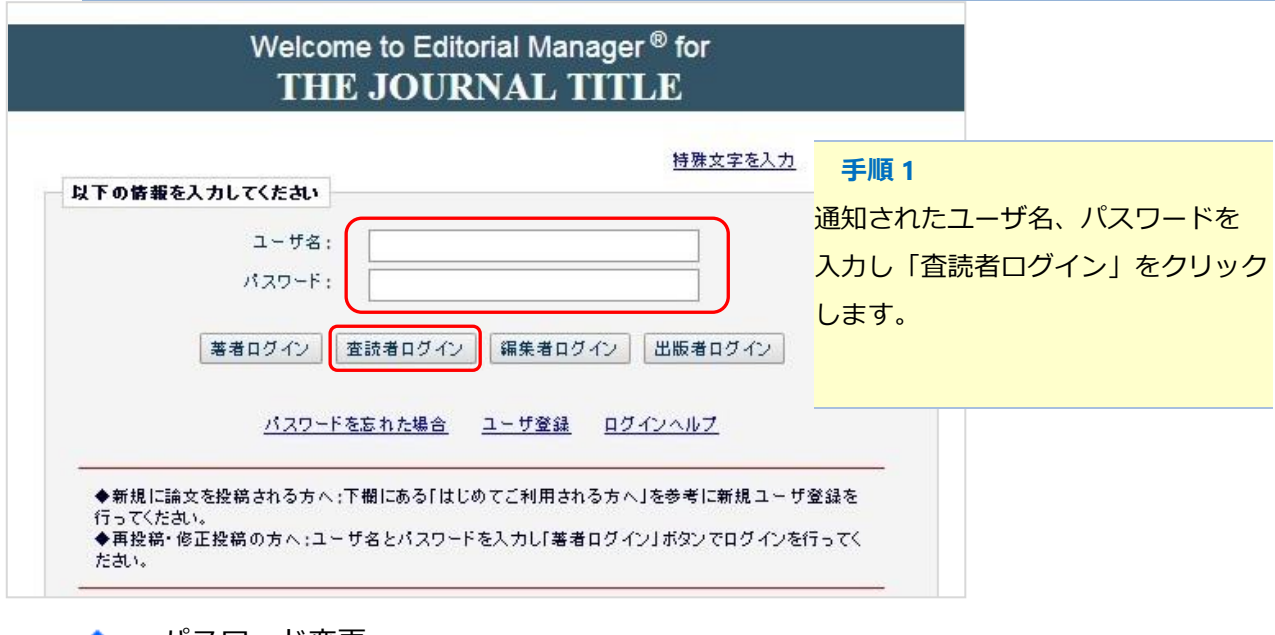

◆ パスワード変更

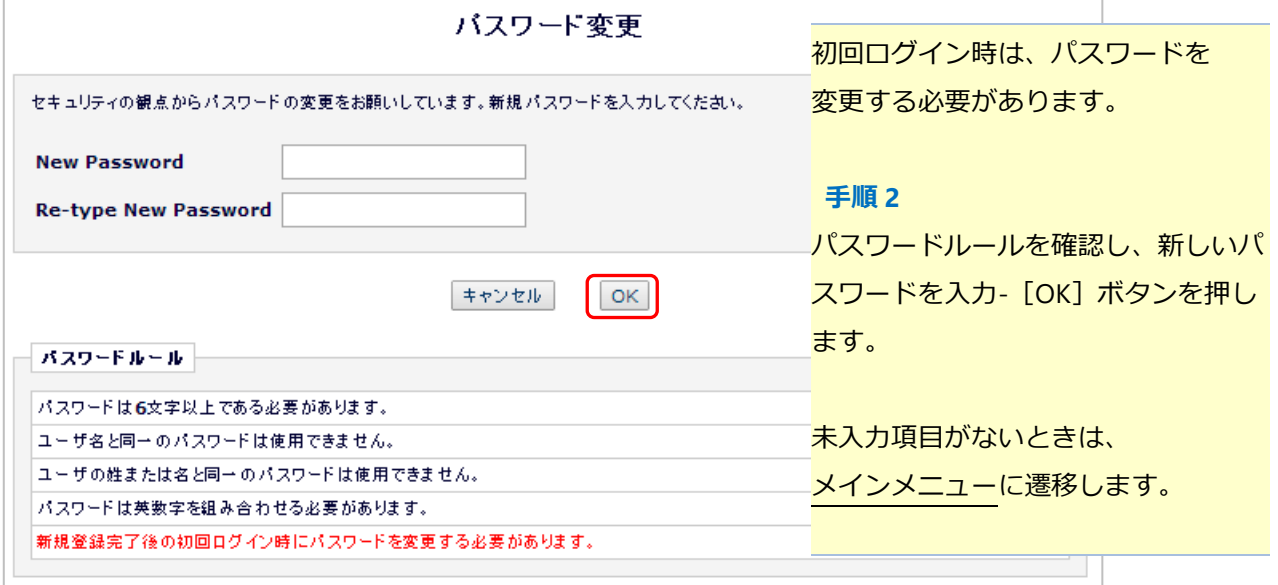

#### 未入力項目があるとき  $\bullet$

パスワード変更後に、未入力項目を入力するよう誘導されます。

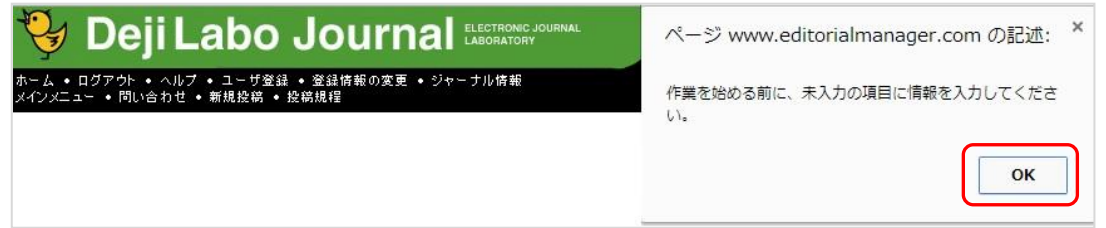

「登録情報変更」画面 (次ページに続きます)

前画面で「OK」ボタンを押すと、「登録情報変更」画面に遷移します。

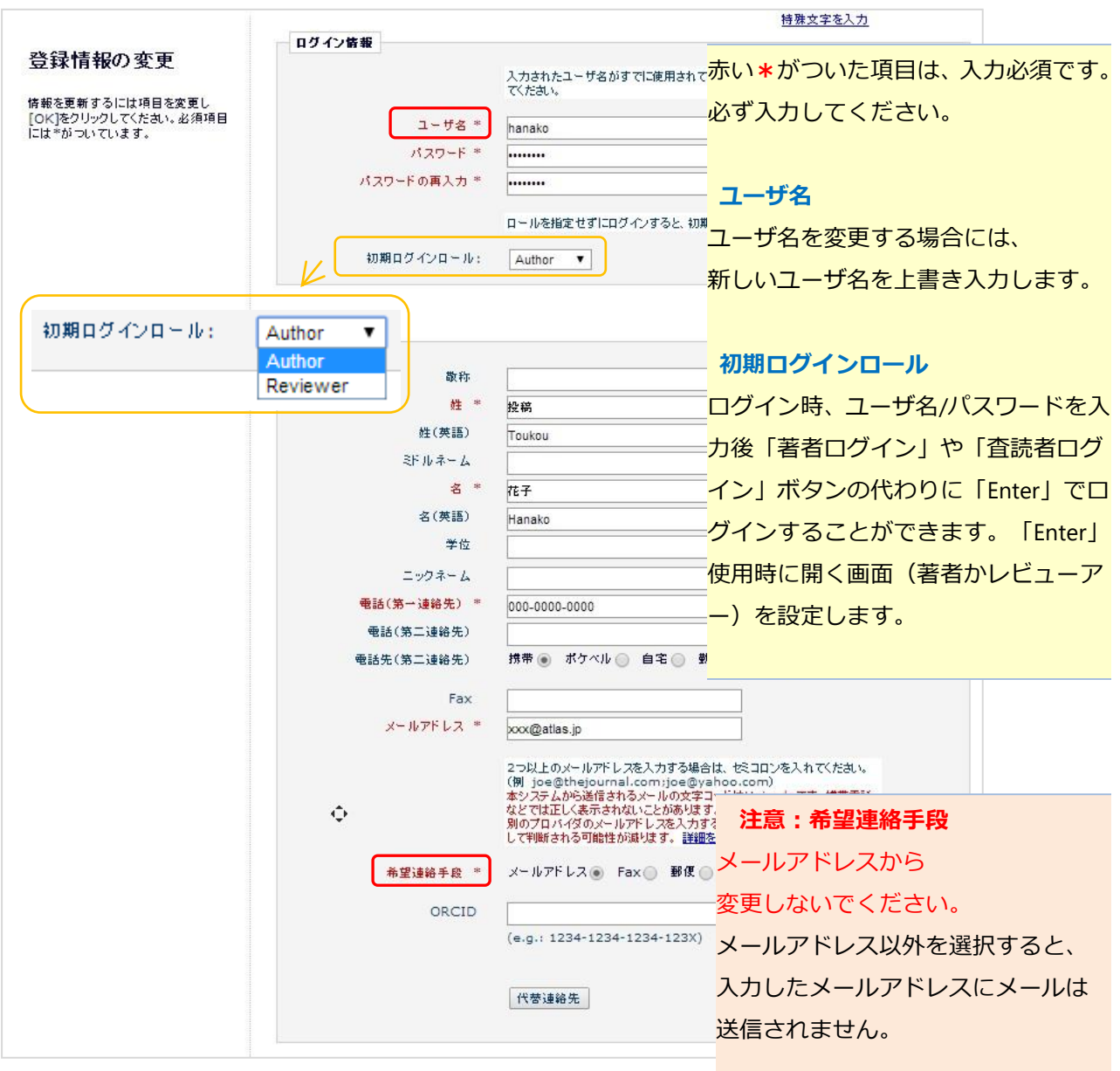

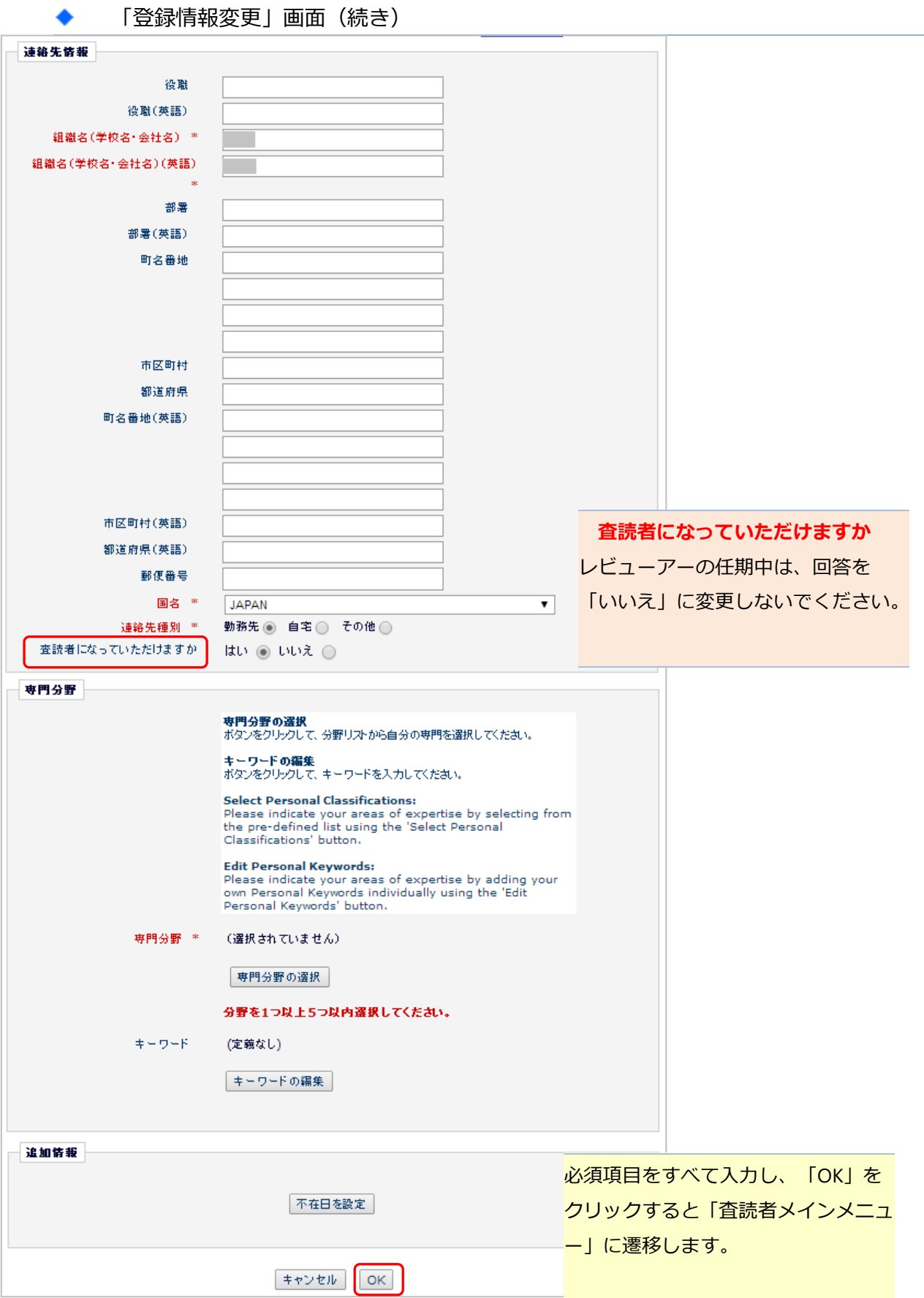

<span id="page-6-0"></span>**1-2** 登録情報を確認する、変更する

ログイン後、画面上部のメニュー[登録情報の変更]より、いつでも確認・更新が可能です。

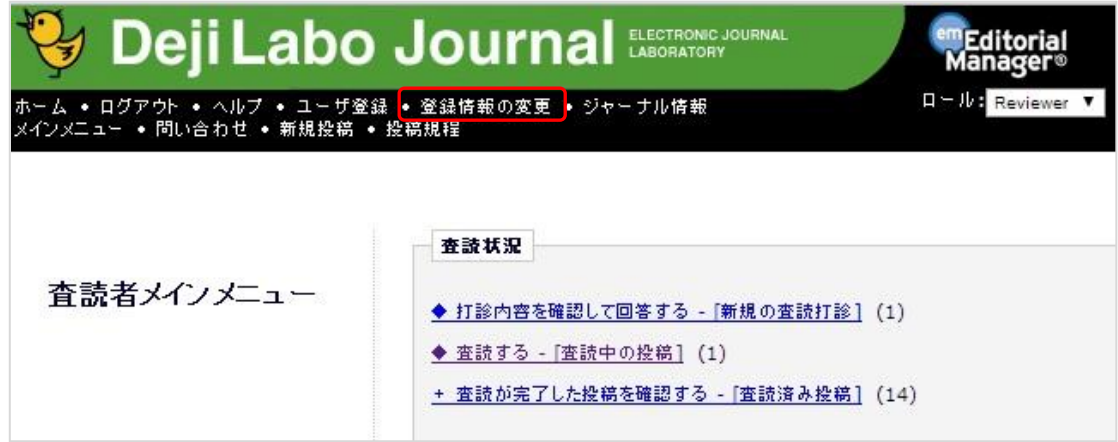

# ◆ パスワードを忘れた場合

ログインに必要なパスワードを忘れた場合でも、再登録は不要です。

[パスワードを忘れた場合]ボタンをクリックし、パスワードリマインダ画面にお進みください。 登録したメールアドレスにパスワードが送信されます。

\* パスワードリマインダ画面で入力する E-mail アドレスは、ユーザ登録時に使用したものです。 ご不明な場合には、事務局にお問い合わせください。

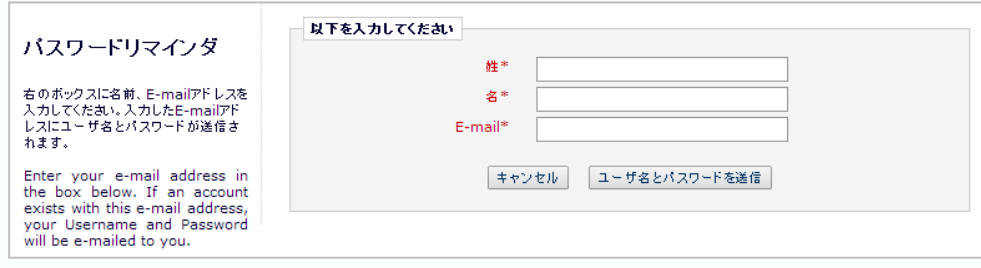

# <span id="page-7-0"></span>**2** メインメニュー

ログインをすると、メインメニューが表示されます。

メインメニューの構成

査読の進捗に応じて該当フォルダのリンクが有効になります。

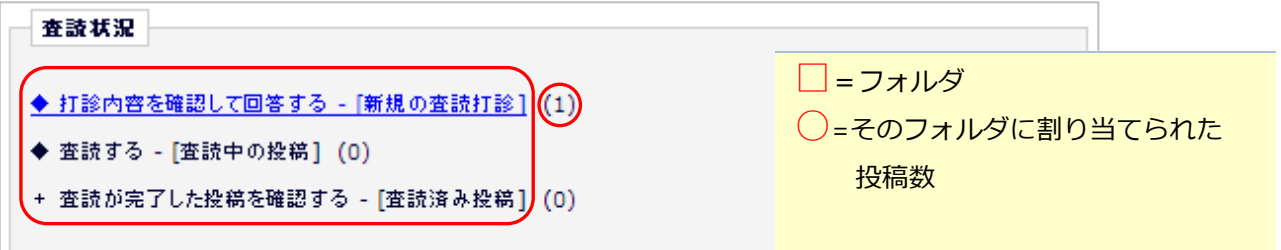

メインメニューの有効なリンクをクリックすると、その状況(ステータス)にある投稿が表示され ます。

例:査読する-[査読中の投稿]フォルダ

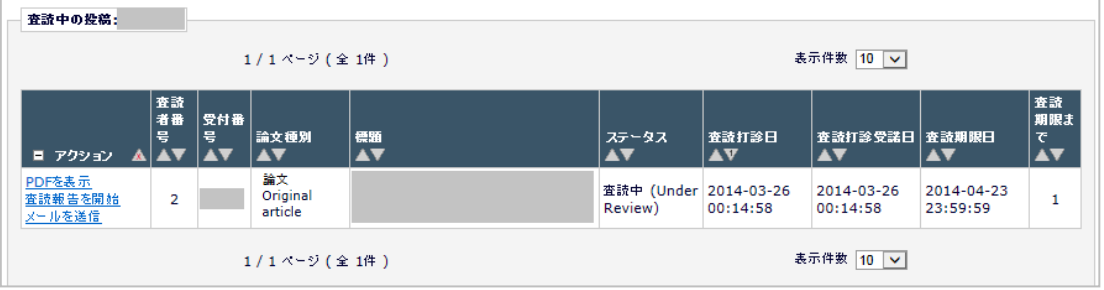

#### アクション

「アクション」内に表示されているメニューをアクションリンクと呼びます。アクションリンクは、 その投稿に対して可能な作業で、フォルダに応じて表示内容が異なります。

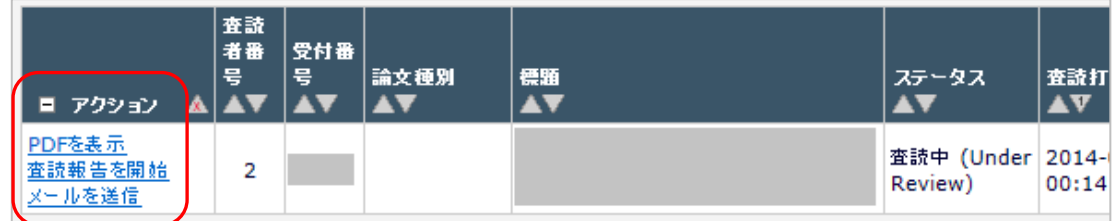

次のように表示された場合は、[アクションリンク]にマウスポインタを合わせると作業メニューが表 示されます。(○で示したボタンを表示すると、上図と同じ表示になります。)

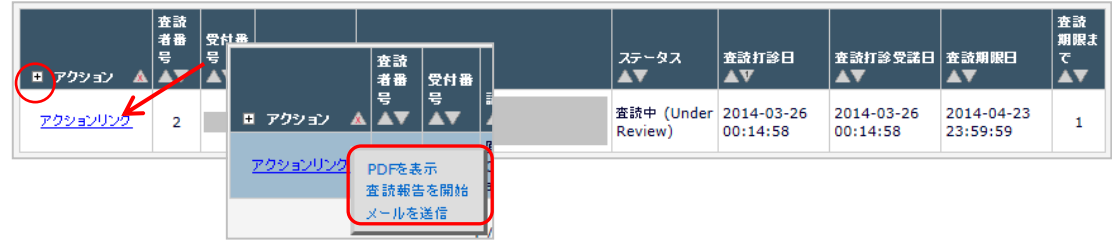

# ◆ アクションリンク

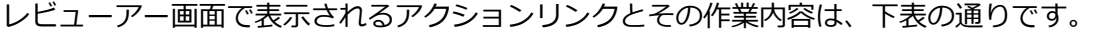

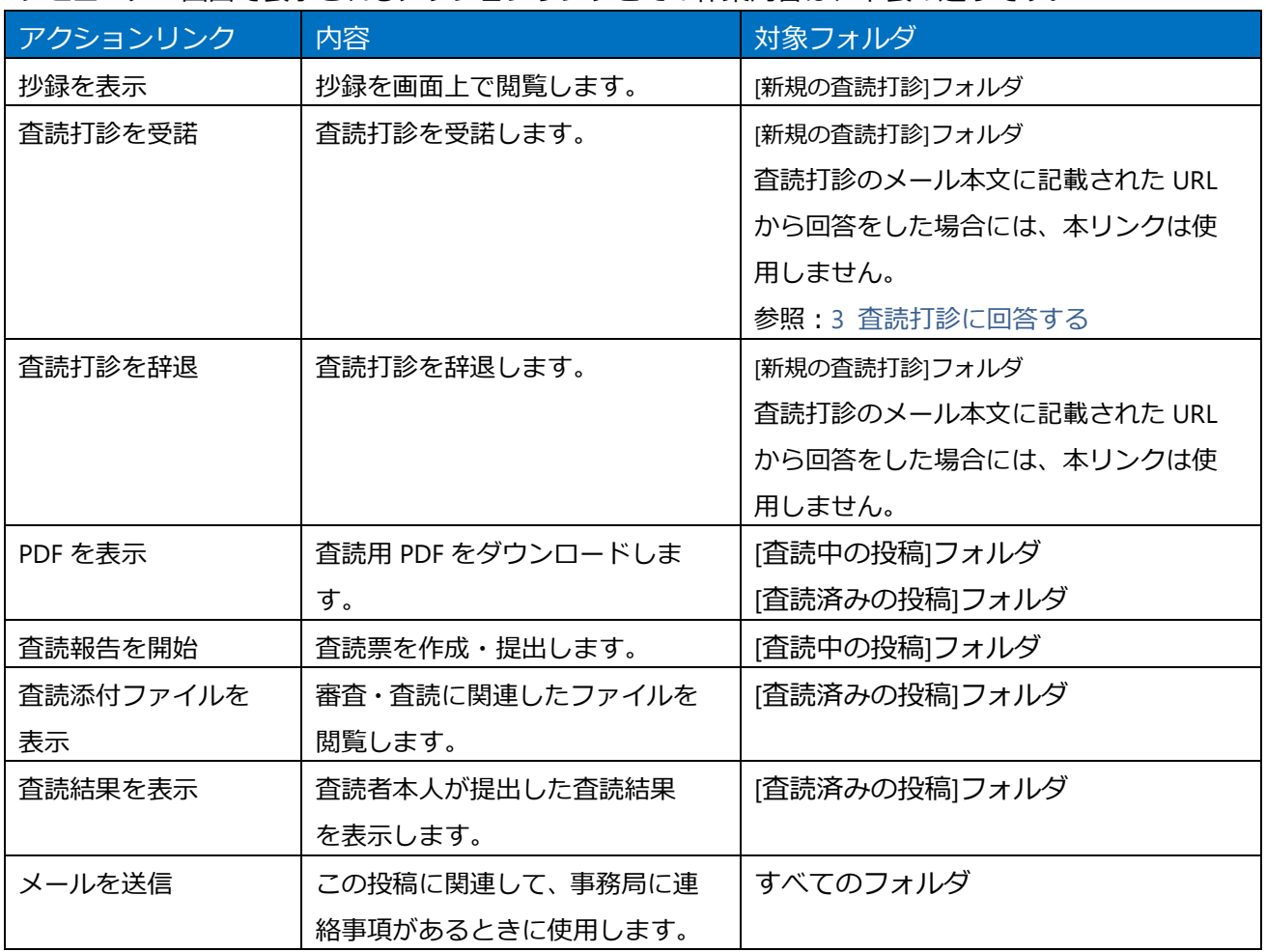

# <span id="page-9-0"></span>**3** 査読打診に回答する

査読を依頼するメールを受領したら、抄録を確認し、依頼を受諾するか辞退するか回答します。 回答には、依頼メール本文の回答リンクを使用する方法と EM にログインし回答する方法があります。

#### <span id="page-9-1"></span>**3-1** 査読打診メールから回答する

メール文は、投稿によりことなることがあります。

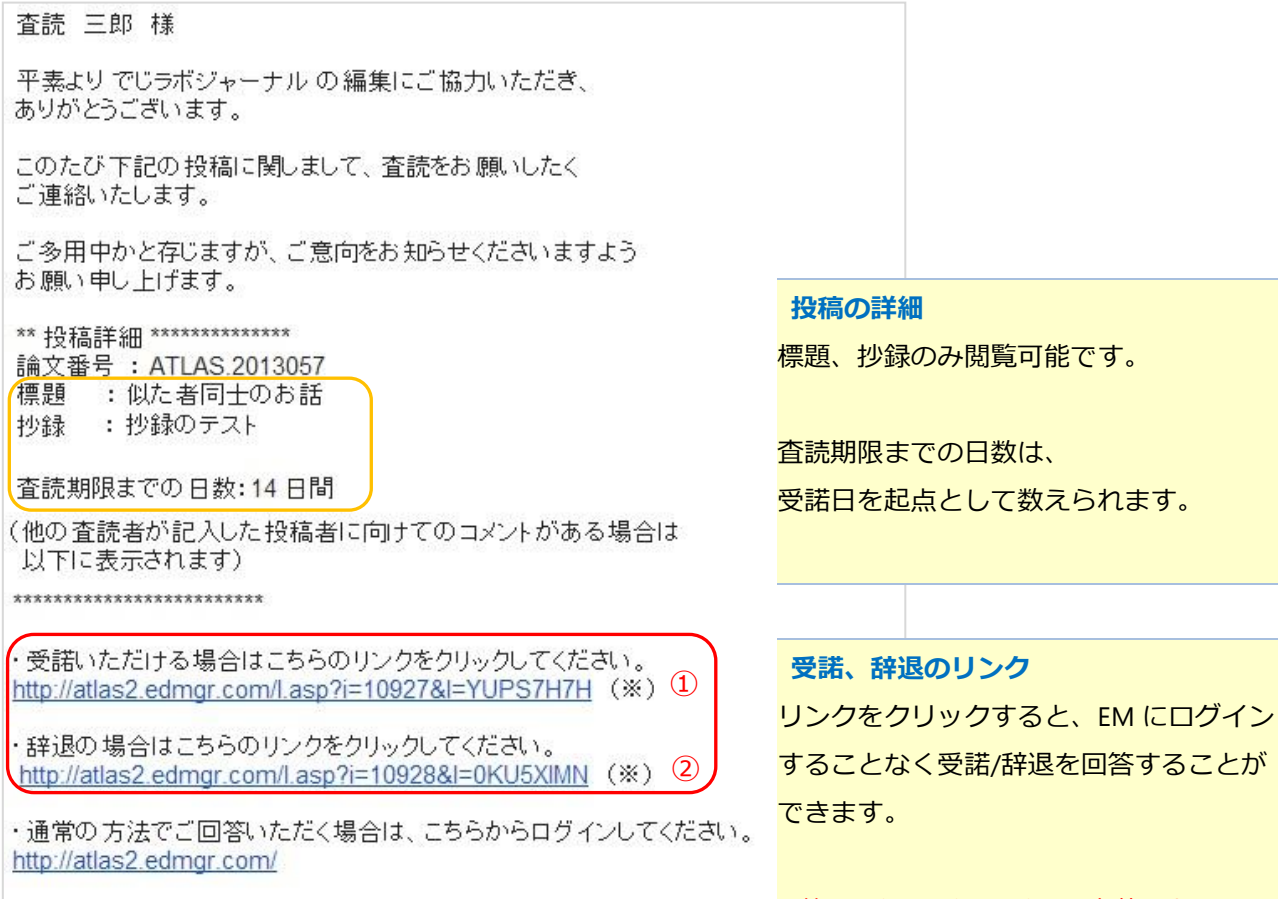

回答リンクは1クリックのみ有効です。

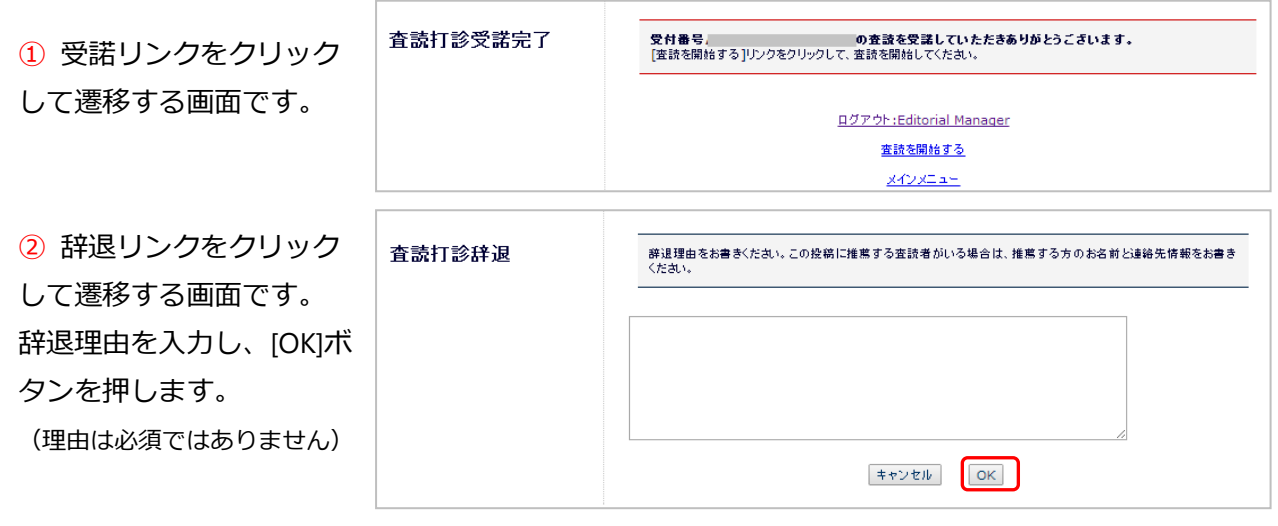

# <span id="page-10-0"></span>**3-2 EM** にログインして回答する

打診依頼メールに記載されたユーザ名/パスワードで、EM にログインします。

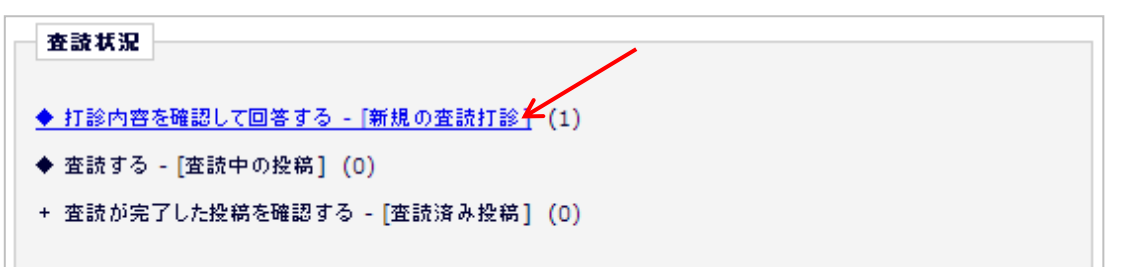

[新規の査読打診]フォルダ

*Commission* 

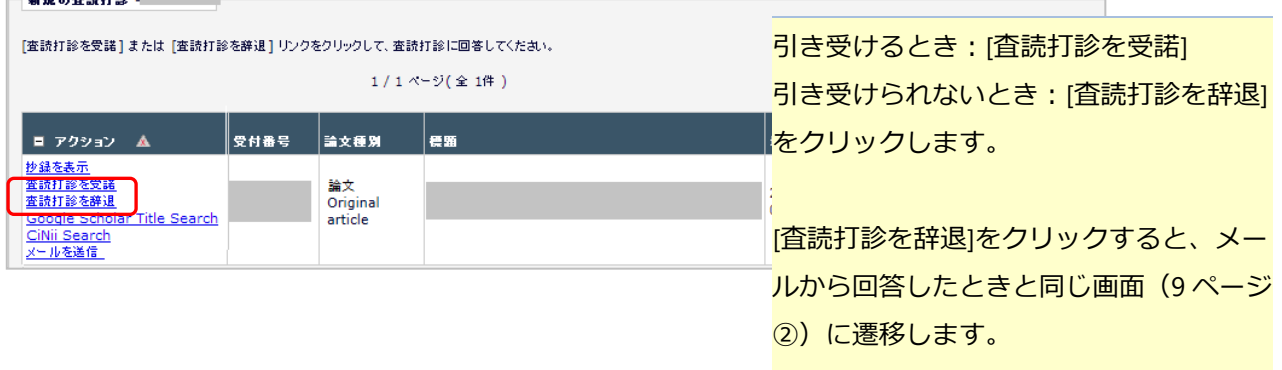

[査読打診を受諾]すると

[査読打診を受諾]をクリックすると、確認のためのポップアップウィンドウが開きます。

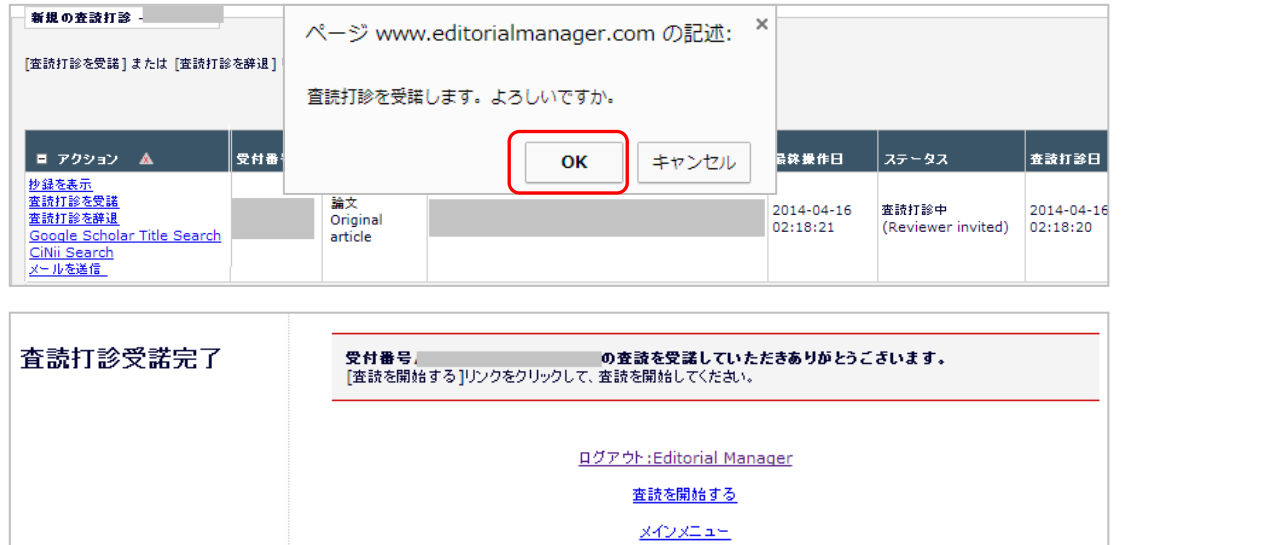

# <span id="page-11-0"></span>**4** 査読する

査読を受諾した投稿は、「査読する-[査読中の投稿]」に割り当てられます。

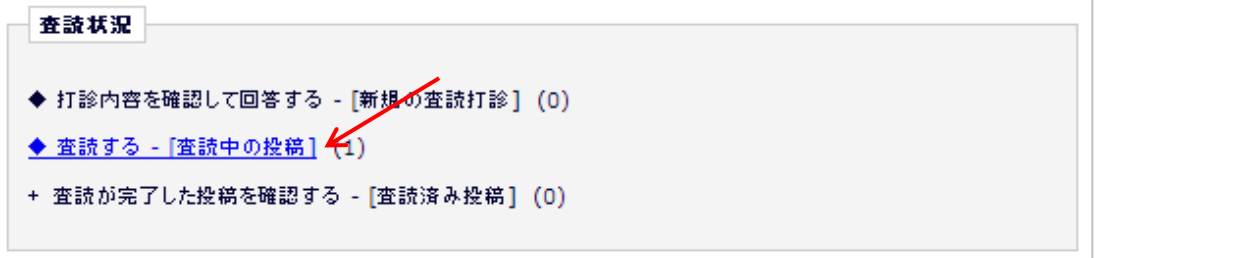

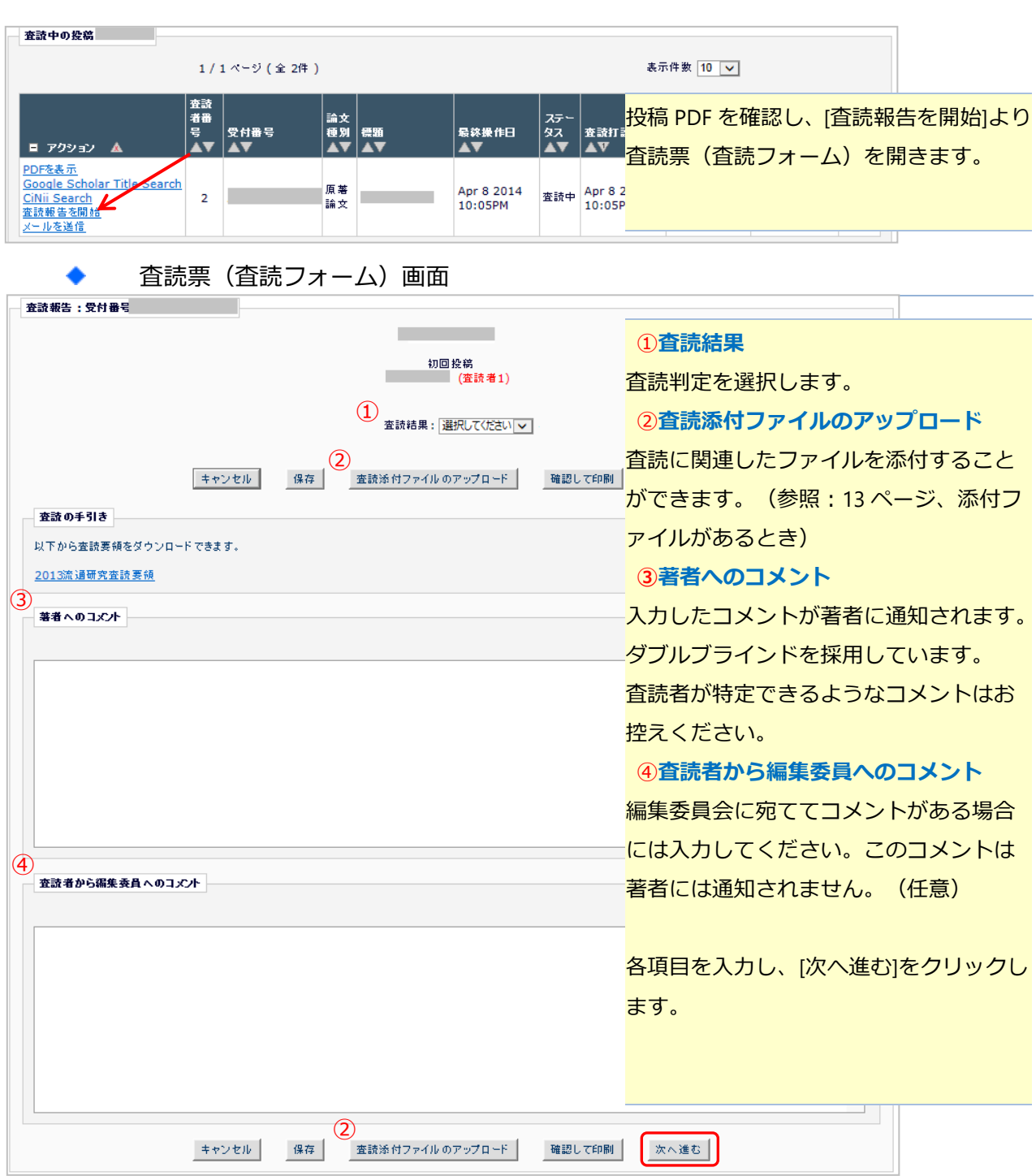

12

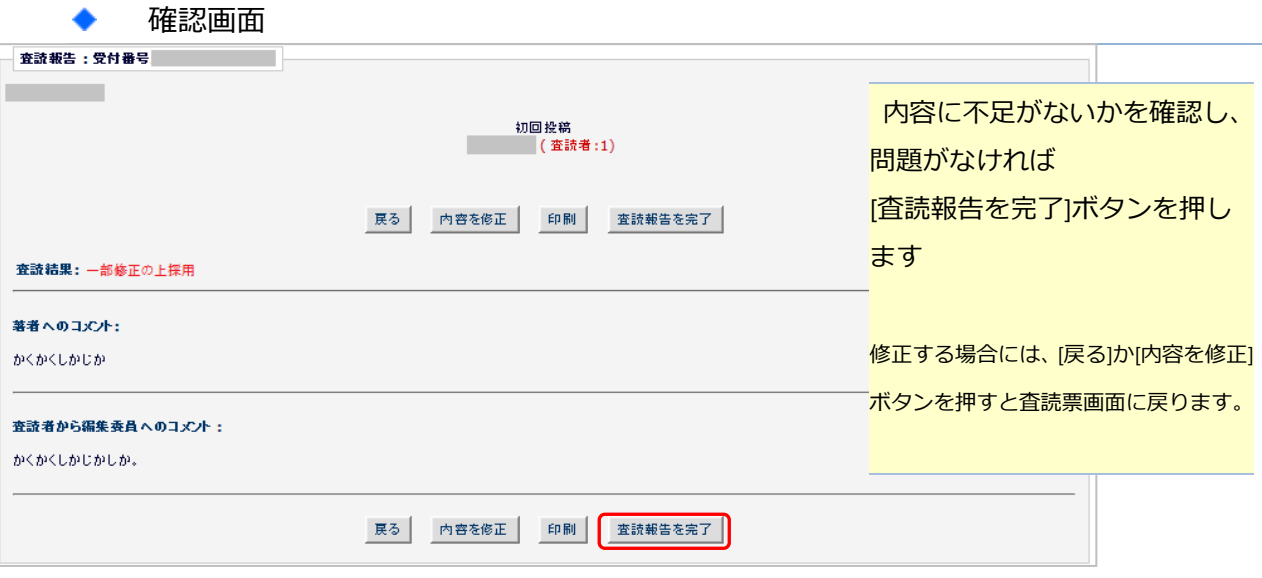

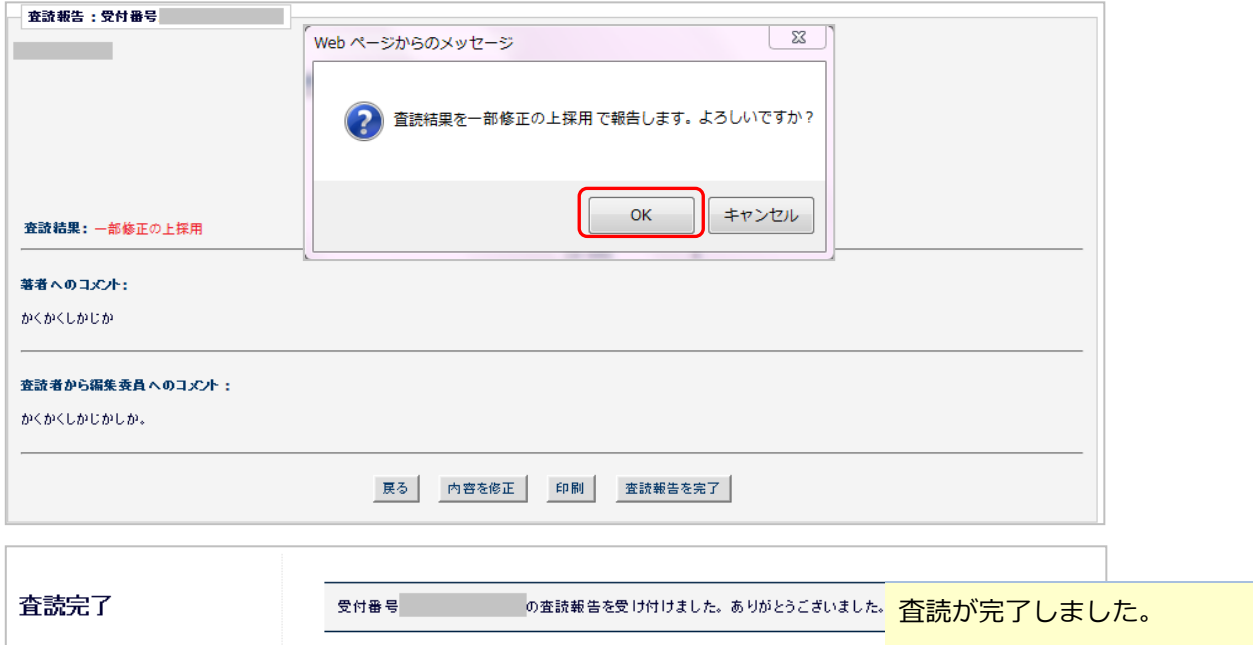

添付ファイルがあるとき

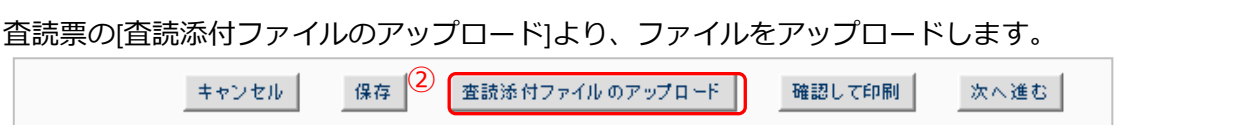

メインメニューに戻る

# ◆ 添付ファイルのプロパティ情報

査読者がアップロードしたファイルのプロパティ情報は、Microsoft 社の Office 製品と PDF ファイルに 限り、自動的に削除されます。それ以外の製品をお使いの場合には、プロパティを削除してください。 また、Office 製品や PDF ファイルであっても、投稿者に査読者が特定されるような情報は含めないよう ご注意ください。

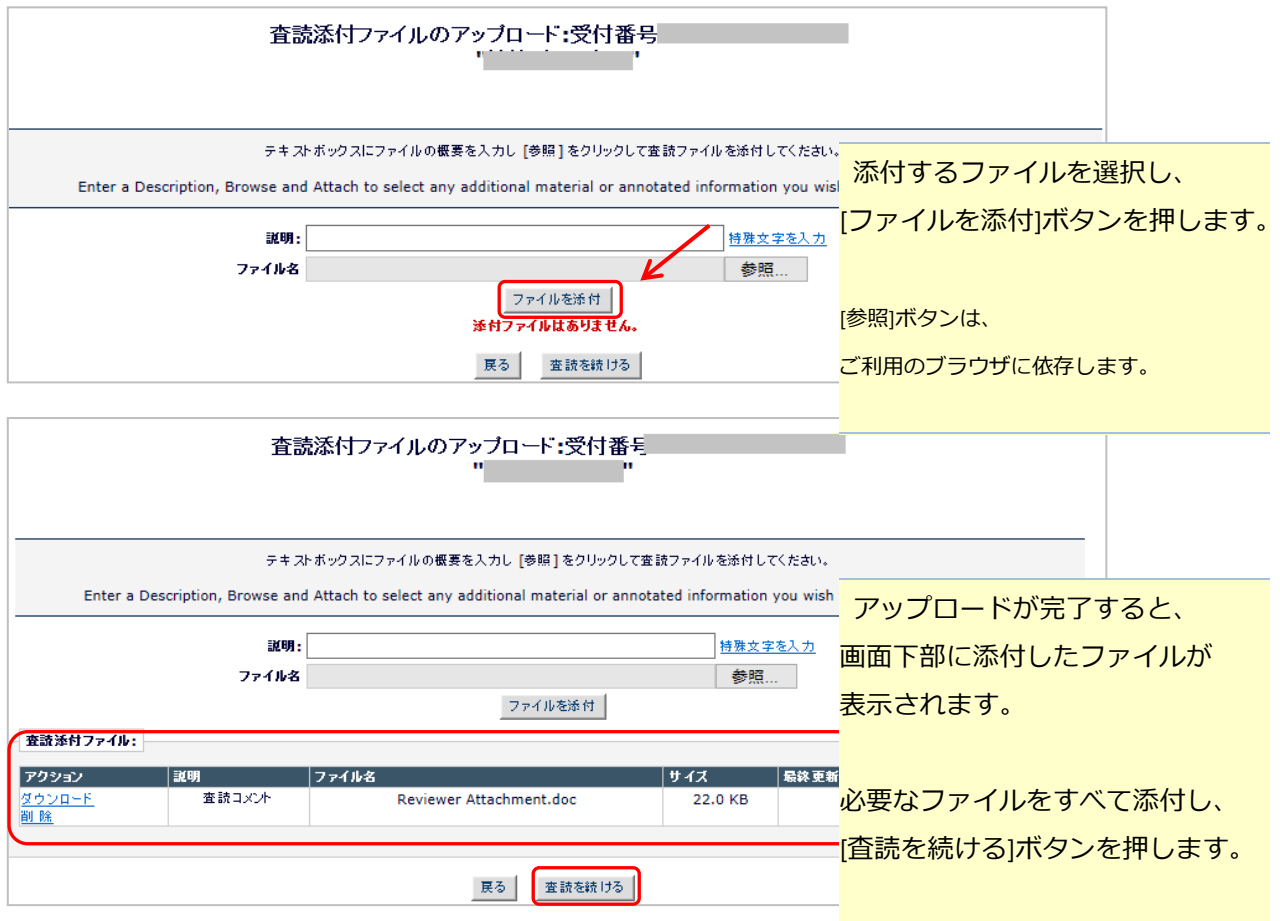

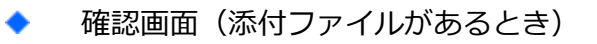

添付ファイルがある場合は、確認画面にも表示されます。

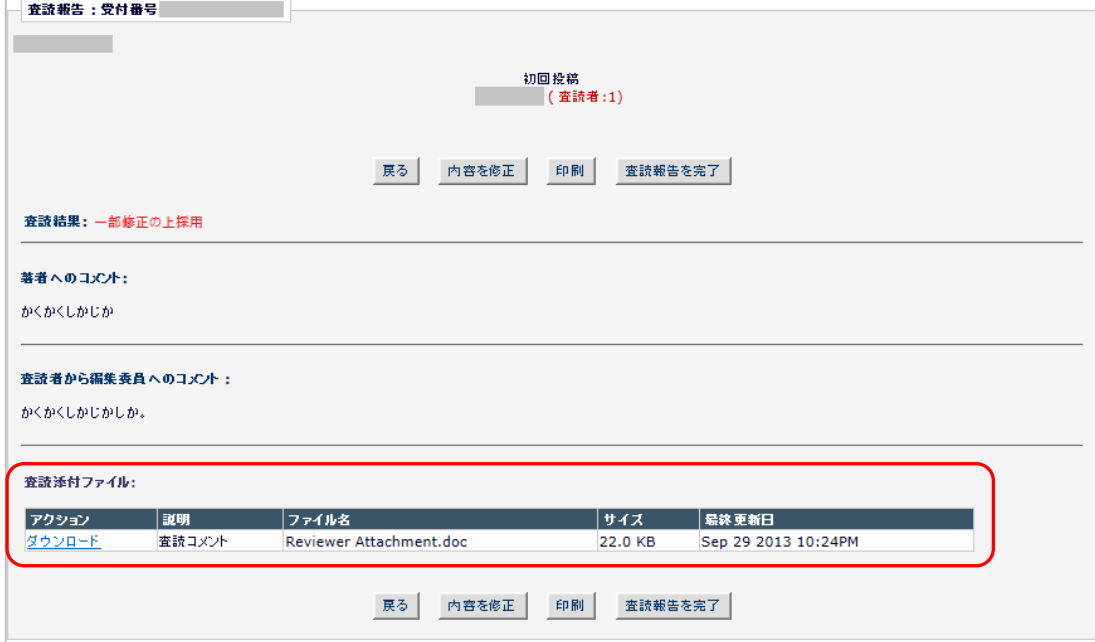

# <span id="page-14-0"></span>**5** 査読報告済みの投稿を確認する

査読報告済みの投稿は、「査読が完了した投稿を確認する-[査読済み投稿]」フォルダに割り当てら れます。

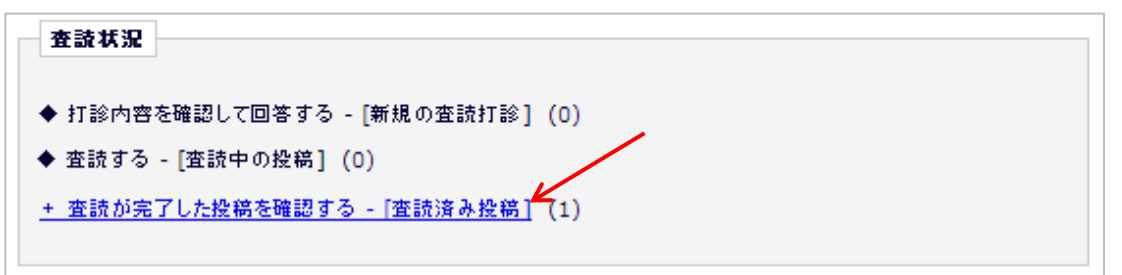

ほかの査読者のコメントを確認する

査読を行った投稿のほかの査読者の査読報告を閲覧することが可能です。

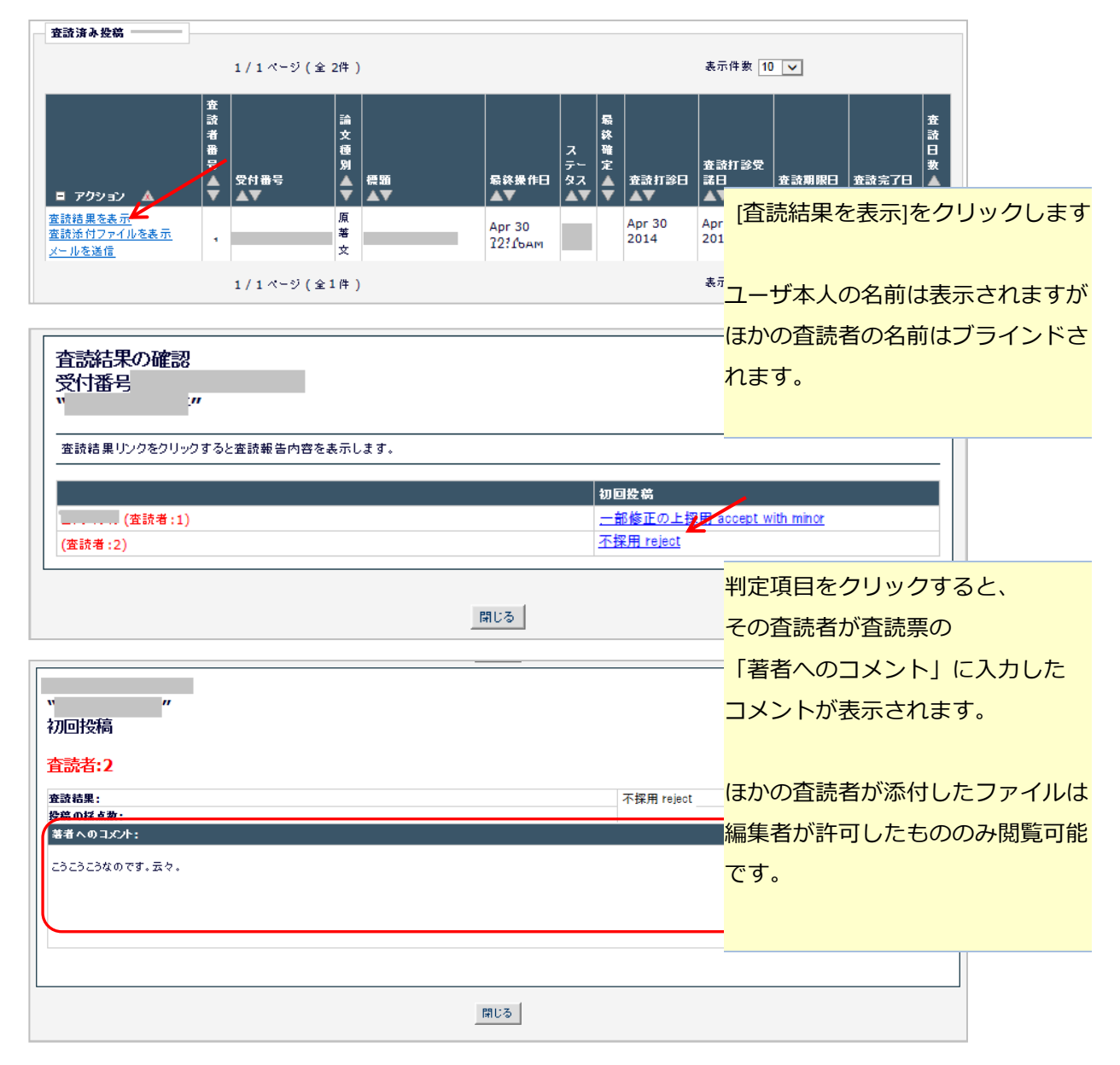

## <span id="page-15-0"></span>**6** 修正投稿の査読

査読者が初回投稿で提出した判定項目によっては、修正版の査読を引き続きお願いすることがあり ます。その場合、査読打診ではなく依頼という処理をさせていただきます。

依頼では、受諾/辞退の回答アクションはありません。また、投稿は、「査読する-[査読中の投稿]」 フォルダに割り当てられます。ご注意ください。

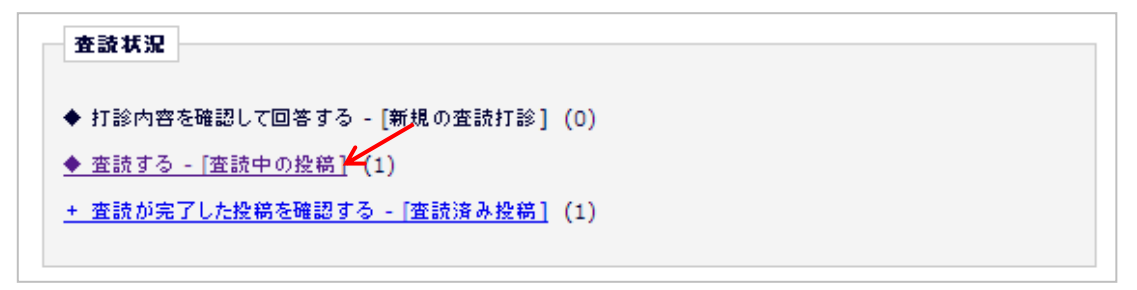